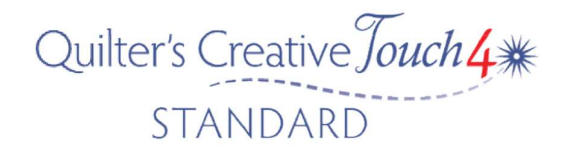

## Pantograph in Basic Mode

Now I will quickly show you why I usually use Basic mode. Really, it's because we have more options for nesting and this is especially important with designs that are undulating and that need to be offset.

Make sure machine power is on, Needle is UP, you are in Stitch Regulator mode, turn on the QCT4 carriage, and make sure that both belts on the carriage are engaged. Move the carriage to the centre of the sewing area. Turn on the Tablet and select the QCT4 Icon. Follow the prompts on the screen. Your machine will cycle through recognising that the carriage is on, and verifying software. The carriage will move slightly and this is why it's important to have the needle in the Up position.

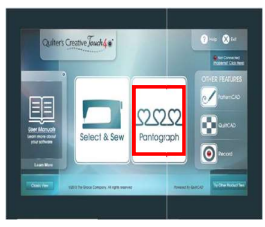

Open  $QCT4$  and select Pantographs  $\blacksquare$  This is taking you to the Panto Stacker design element of QCT4.

Set Safe Zone: Safe zone should be set outside your quilt top.

1. Move machine to top left corner of safe zone, which should be the top left of your quilt

top, in the **the batting area.** batting area.

2. Move machine to the bottom right of the quilt top, of the right side of the quilt.

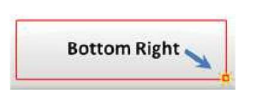

3. Change Mode, change panto mode from EZ (default) to Basic, to do this simply select the Mode Icon,

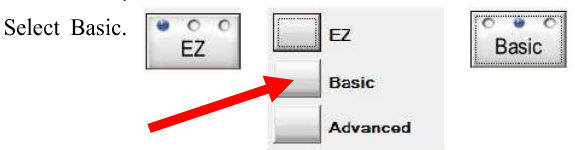

This gives us more options for our designs on our quilt tops.

Set total width Select our Ruler Icon at the top centre of the screen

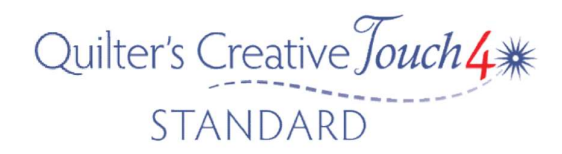

Now move the machine, place the needle at the top left edge of your quilt top fabric - this is where we would like the quilting to start and finish – I like to start of the edge and finish off the edge so all stitching will be under the binding when finished. Now move to the right side bottom.

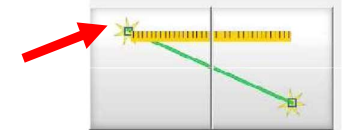

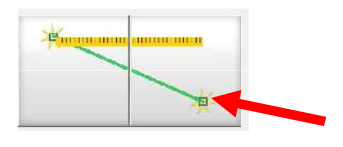

Select Left side of this button Select Right side of Button

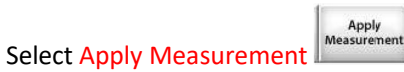

All your stitching will now start 1 Inch off your quilt top and finish a 1 Inch off the quilt top if that Total Heght is what you have selected.  $12$ 

## Set Total Height – Select the bottom left of the screen a box will appear,

Select **Mage**<br>Pattern

Pattern

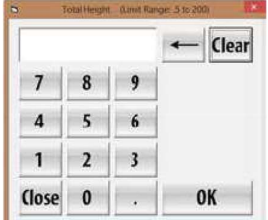

You will need to Select or type the exact measurement of the entire height of the quilt. (Always measure the total Height and width of the quilt top before you put the quilt on the frame) This is not the measurement visible between your rollers but the total height of the quilt top.

Select Pattern-

from the tools menu on the left of the screen - Then select Continuous Line

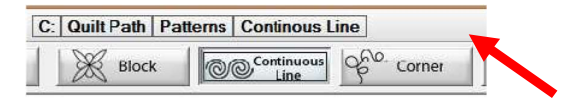

Double tap the design you want – or highlight the design and select. (This is a design that has been imported – so don't worry that you don't have the pattern I have shown.)

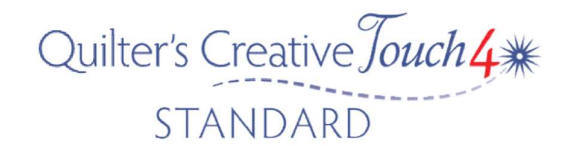

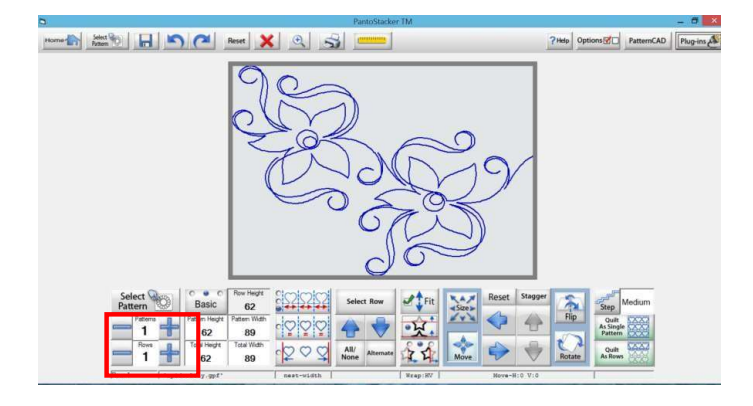

Design your Panto – Select the Plus signs next to Rows and Patterns – You can click on the Minus sign to remove rows or patterns. As you are adding rows and patterns you need to pay attention to the Pattern Height and width, most patterns come with a recommended size. I usually decide how many rows will look good on the quilt and decided how many repeats will look good.

I have a Nolting 24 Pro so looking at the pattern Height I will be able to stitch the rows without any problems. QCT4 automatically adjust the sizing for us as we adjust the pattern repeats and rows.

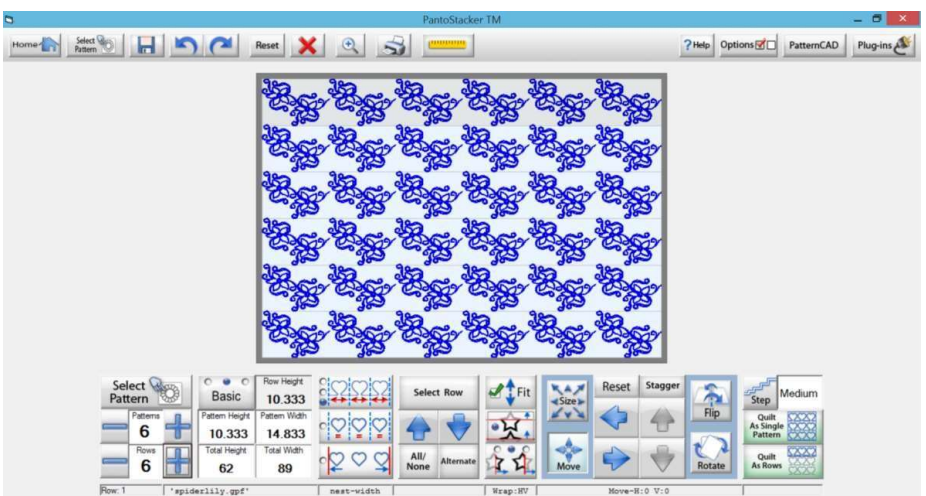

Notice at the bottom of the screen there is information displayed – it shows the pattern name that the nest is set to width, my wrap is set to Horizontal and vertical and the size of the pattern.

Nest Designs – At the moment the nest button is set to width- it evenly spaces the pattern across the width of our quilt. So, when I Select the nest icon it changes to nest fit, its whole appearance has changed. By selecting this icon, you will be able to see how patterns change. The pattern fits the entire quilt top. I have now checked the fit.

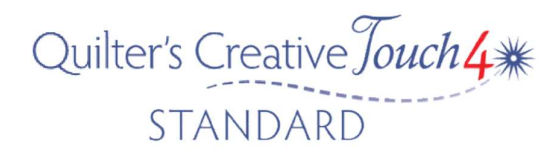

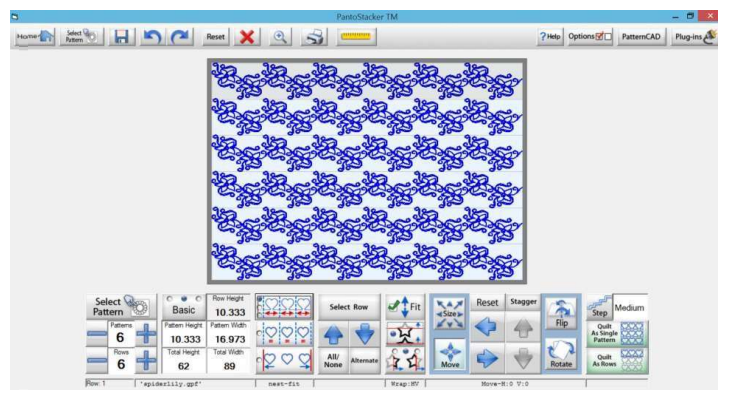

I have now selected nest ends, notice that there are now partial repeats, sewn at the end. I will now make sure the Fit is checked. Next, I will check the size and remove some of the space between the rows

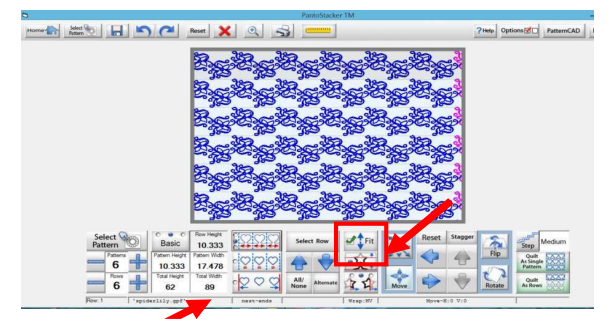

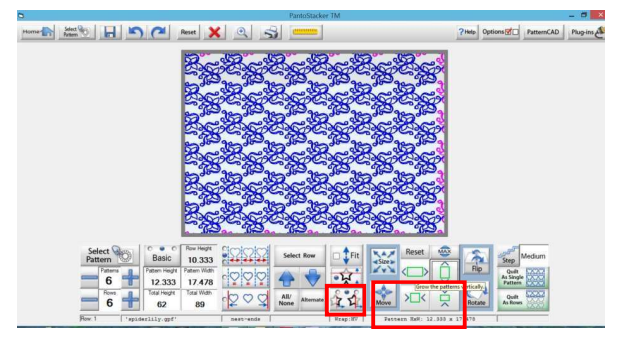

Ok, so I selected the size icon and played with the size which QCT4 automatically adjusted for us, but I still had space at the top of the quilt I wasn't happy with. So I unchecked the Fit button, this is why I now have partial pink rows at the top and bottom. I am happy with it so it's time to save the design and then start quilting.

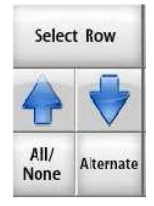

There are so many options within basic mode it's something that you really need to try with simulation mode and have fun.

 It's important to note – that changes will only apply to selected rows. Use the select Row to apply changes, you can select All, None, or toggle between alternating rows. You can also use the "Select Row" button to select individual rows for manipulation,

simply tap to select, this makes the row that is highlighted active.

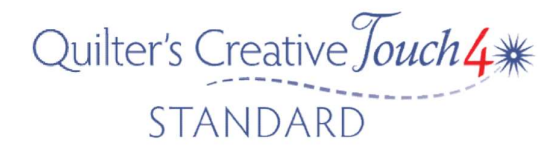

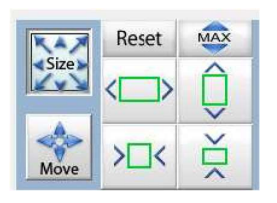

If you Select Size Icon, new boxes appear to the right, use these boxes to make your designs taller, shorter, wider or thinner. This will only affect the rows that you have selected to be active.

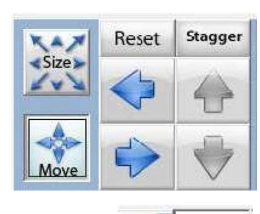

Step

Medium

If you Select the Move Icon, new boxes appear to the right, pay close attention to which rows are active, you can control how far the row moves by Selecting the "Step" Icon on the right of the screen (range is from tiny to Jumbo steps) You can use these boxes to move your active rows to the left or right, Select Stagger Icon to move them exactly half the size of the design.

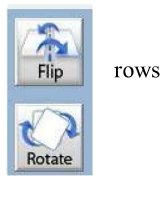

Flip & Rotate – Select this Icon if you wish to flip or rotate designs usually after choosing Alternating

Need a closer look Select the Zoom Icon  $\boxed{\mathbb{R}}$  tap within the straight bar that appears in order to see zoom percentages within your design

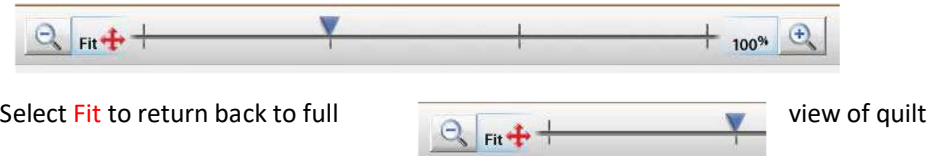

Remember that you can always Reset and start over, or Select the Undo Redo buttons, a quilter's best friend.

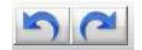